#### **Инструкции по настройке услуги «Оплата по QR-коду»**

#### **в системе Интернет-Банк Банка Пермь**

Для подключения услуги «Оплата по QR-коду» перейдите в раздел Управление услугами и выберите услугу «Система быстрых платежей» (см. рис. 1). Откроется страница просмотра информации об услуге на которой выполняются действия по подключению к СБП.

Подключение к СБП состоит из двух действий:

- 1. Регистрация организации в СБП;
- 2. Подключение ТСП;

После успешного подключения станет доступна

3. Работа с QR-кодами

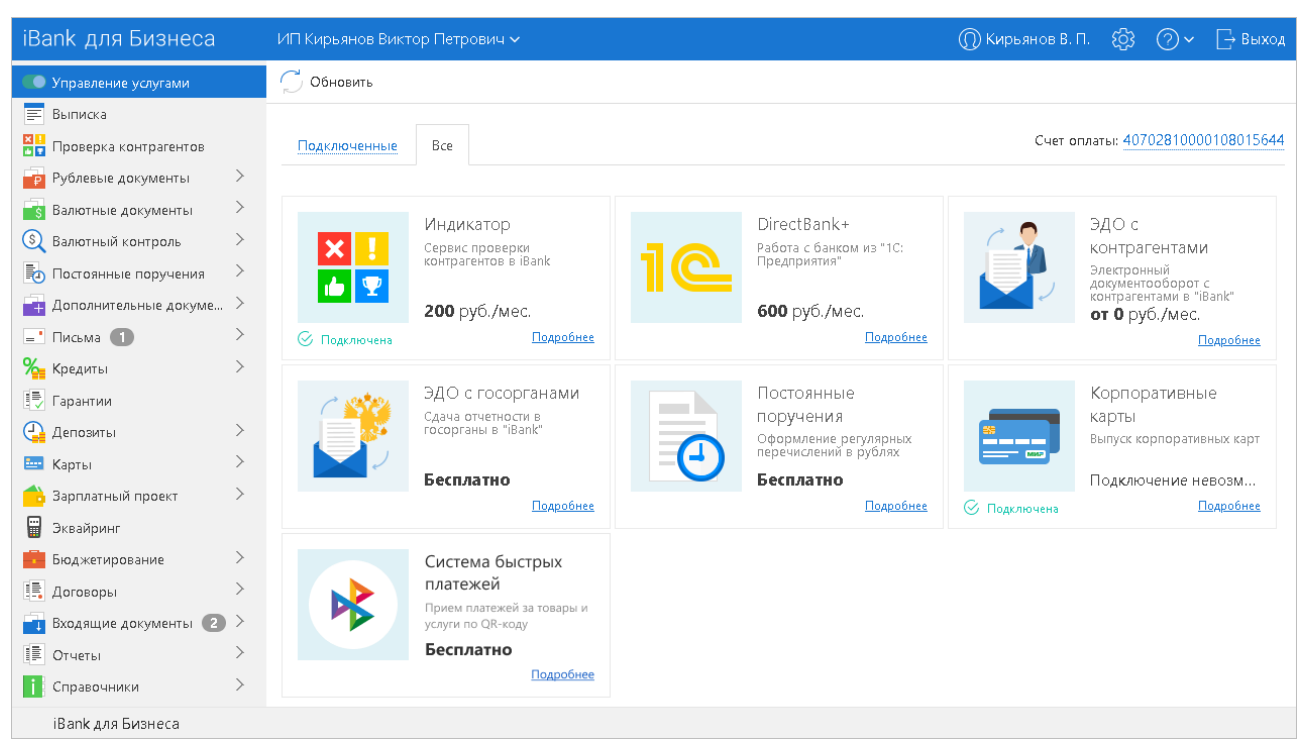

**Рис. 1. Интернет-Банк. Управление услугами**

### **1. Регистрация организации в СБП**

Для регистрации организации в СБП на странице просмотра информации об услуге нажмите кнопку Подключить (см. рис. 2)

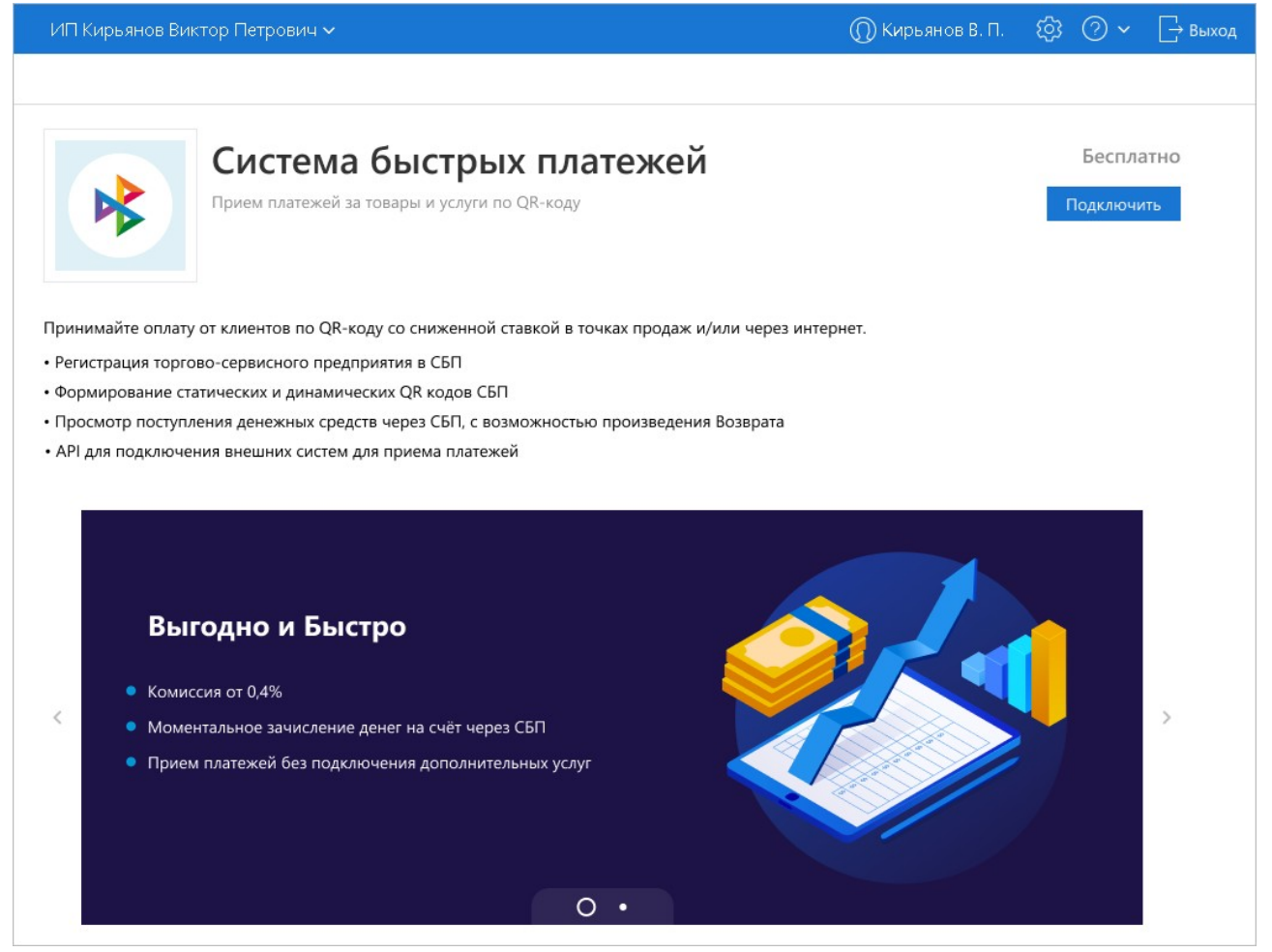

**Рис. 2. Регистрация организации в СБП**

Результат обработки запроса на регистрацию организации в СБП отображается в статусе на странице просмотра информации об услуге:

**X** Подключается — присваивается услуге после отправки запроса; Требует настройки — запрос на регистрацию организации в СБП выполнен успешно.

⊘ Подключена

⊗ Отказано в подключении

Завершите подключение к СБП (см. 2. Подключение ТСП); — услуга подключена и присваивается услуге при исполнении запроса на подключение услуги на банковской стороне; — запрос на регистрацию организации в СБП был отвергнут по причине ошибки. Описание ошибки отобразится на странице просмотра информации об услуге (см. рис. 3). Исправьте ошибку и повторите запрос на регистрацию организации в СБП.

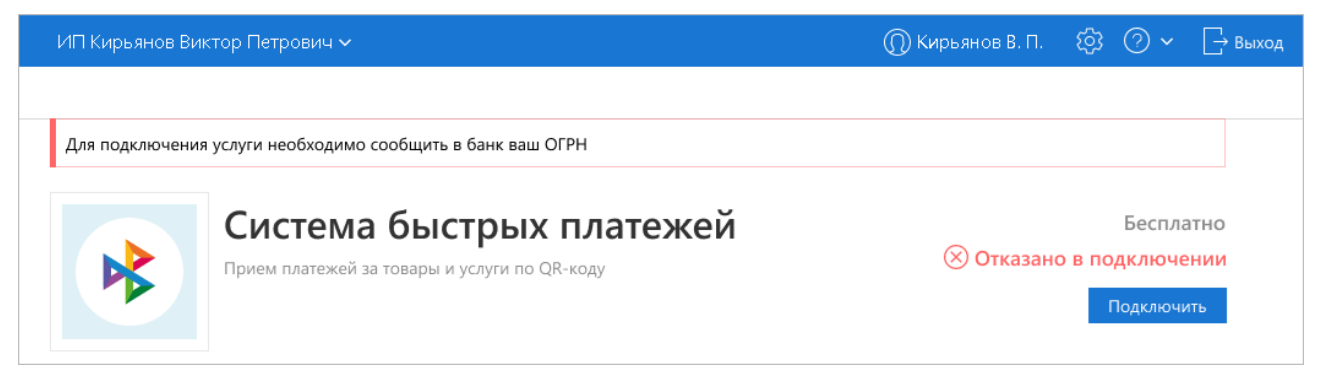

**Рис. 3. Просмотр информации об услуге. Описание ошибки**

## **2. Подключение ТСП**

После регистрации организации в СБП, если услуге присвоен статус "Требует настройки", необходимо подключить хотя бы одно торгово-сервисное предприятие (далее ТСП). Для этого на странице просмотра информации об услуге нажмите кнопку Настроить (см. рис. 4).

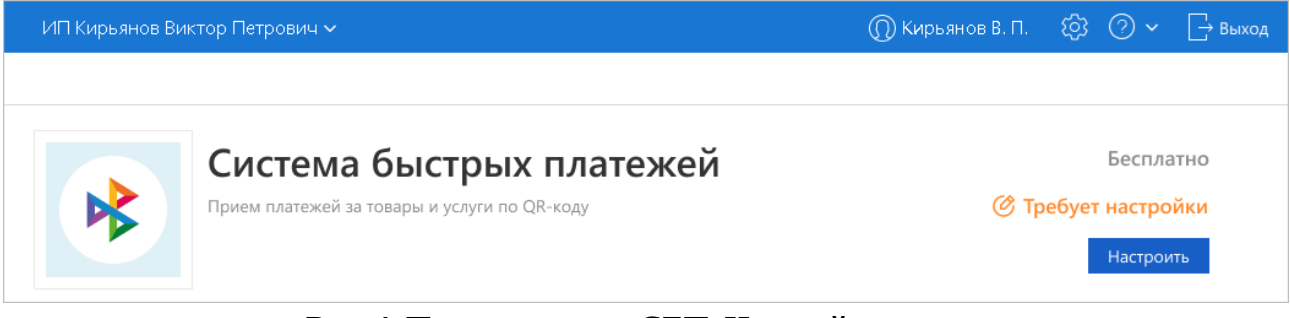

**Рис. 4. Подключение к СБП. Настройка услуги**

Откроется страница настройки услуги (см. рис. 5), на которой отображается:

- Кнопка **Обновить** обновляет данные на странице настройки услуги;
- **ID юридического лица** идентификатор клиента в СБП;
- Блок **ТСП** содержит список подключенных ТСП;

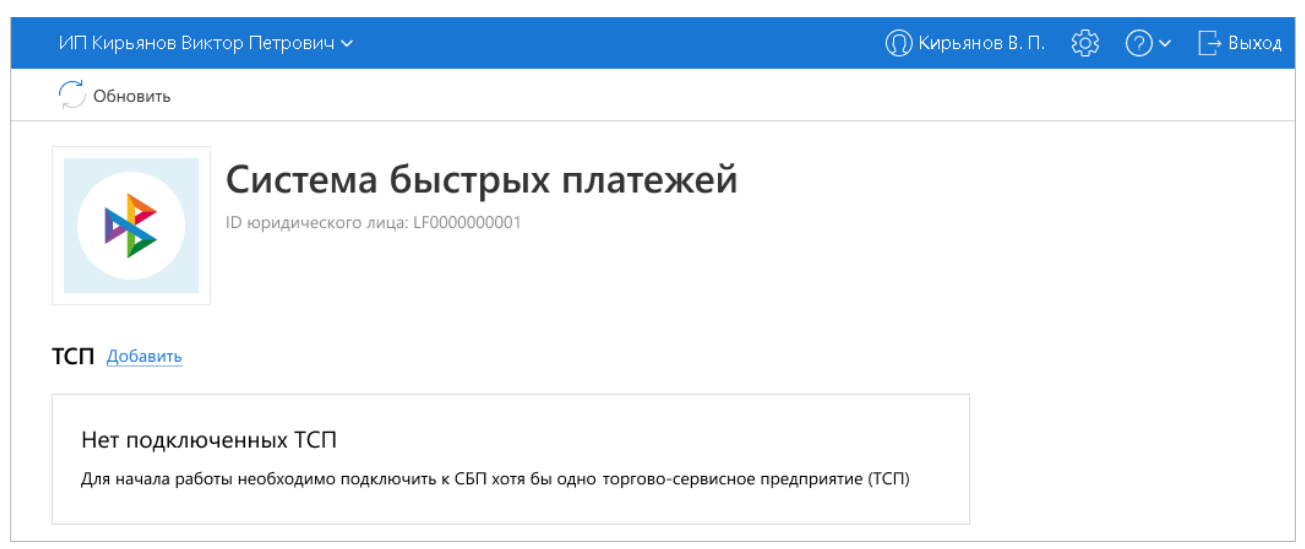

**Рис. 5. Настройка услуги. Подключение ТСП**

Для подключения ТСП выполните действия:

1. В блоке **ТСП** нажмите кнопку **Добавить** (см. рис. 5). Откроется страница **Подключение ТСП** (см. Рис. 6)

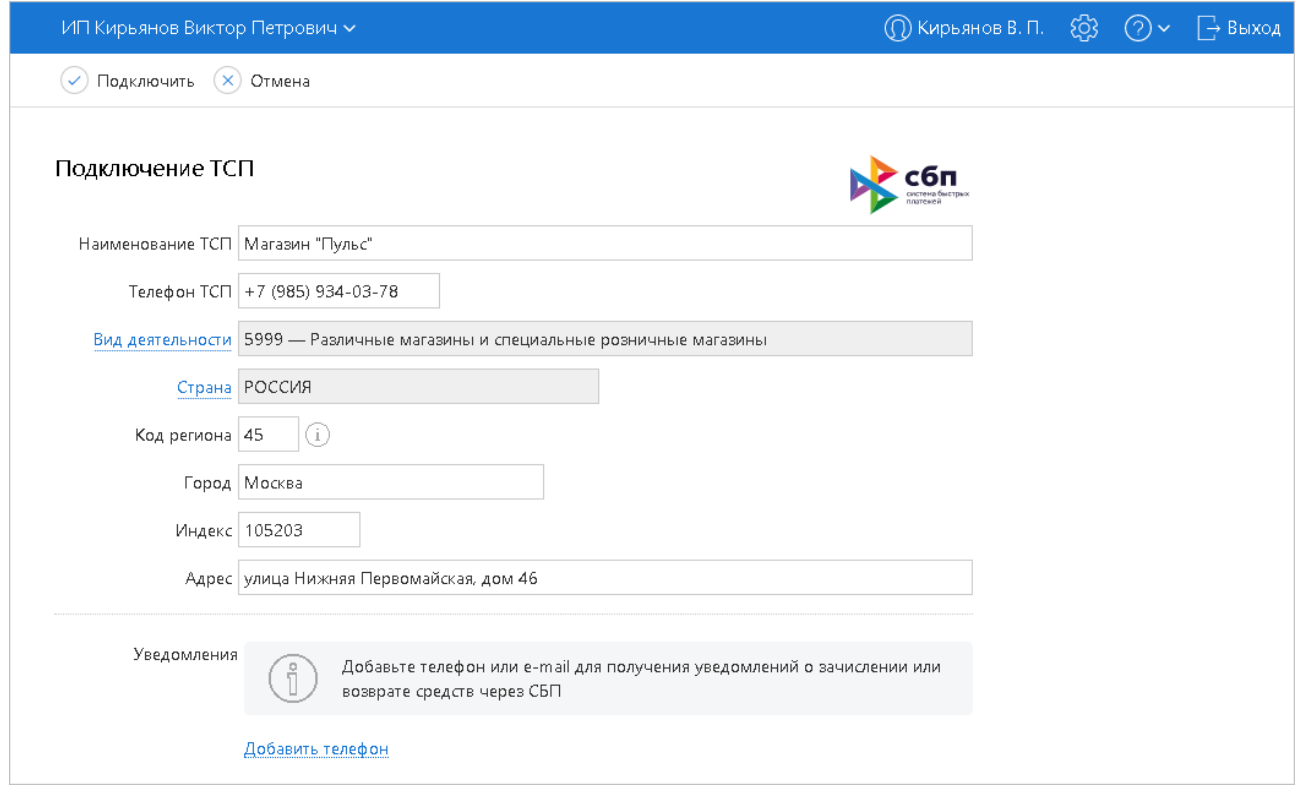

**Рис. 6. Подключение ТСП**

2. На странице **Подключение ТСП** (см. рис. 6) укажите сведения:

### Данные ТСП:

- Наименование ТСП;
- Телефон ТСП;
- Вид деятельности. Выбирается из справочника MCC-кодов;
- Страна;
- Код региона по ОКТМО (Для Пермского края 57);
- Город;
- Индекс;
- Адрес.

Добавьте каналы уведомлений для получения оповещений о зачислении или возврате средств через СБП:

• Нажмите кнопку **Добавить** и введите в отобразившемся диалоге адрес электронной почты или номер телефона (см. рис. 7). Для сохранения сведений нажмите кнопку **Добавить**. Для возврата на страницу **Подключение ТСП** без сохранения сведений нажмите кнопку **Отмена**.

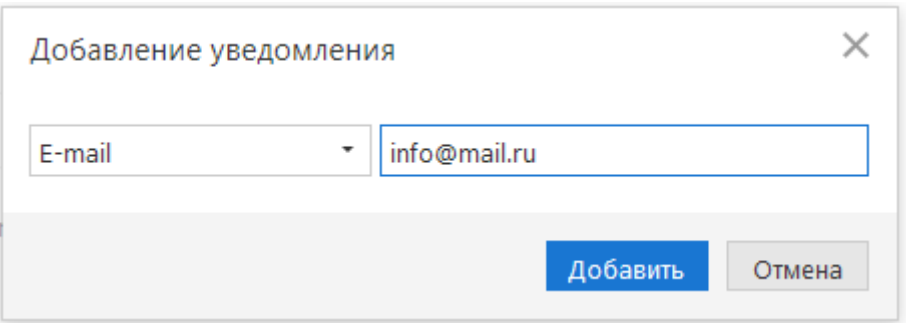

**Рис. 7. Добавление канала уведомления**

Для удаления канала уведомления нажмите кнопку **III** в строке записи.

3. Для отправки запроса на подключение ТСП нажмите кнопку  $\bigcirc$  Подключить в панели действий. Для отмены нажмите кнопку (Х) Отмена

Результат обработки запроса на подключение ТСП отобразится на странице настройки услуги:

- В случае успешной обработки запроса отобразится сообщение ТСП <название ТСП> *успешно подключено*, а в блоке **ТСП** отобразится запись подключенного ТСП;
- В случае обнаружения в запросе ошибки отобразится сообщение с описанием ошибки. Исправьте ошибку и повторите запрос на подключение ТСП.

В случае успешного подключения к СБП на странице просмотра услуги отобразится статус (см. рис. 8), а в панели разделов отобразится раздел **Система быстрых платежей** для взаимодействия с СБП.

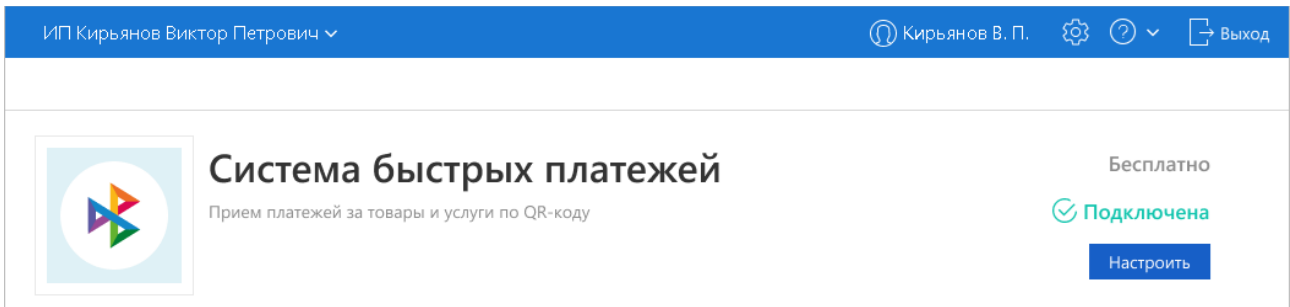

**Рис. 8. Просмотр информации об услуге. Статус "Подключена"**

# **3. Работа с QR-кодами**

СБП обеспечивает моментальное зачисление перевода на расчетный счет юридического лица или индивидуального предпринимателя с банковского счета физического лица (покупателя) при оплате покупателем товаров или услуг при помощи платежной ссылки СБП, даже если стороны перевода имеют счета в разных банках.

Платежные ссылки СБП могут быть представлены в виде QR-кодов. Например, при оплате на кассе QR-код может быть отображен в виде распечатанного изображения, при этом покупатель сканирует QR-код при помощи камеры своего мобильного устройства.

Для оплаты при выполнении операций СБП C2B могут использоваться следующие виды платежных ссылок СБП:

• **Динамические** — предназначены для выполнения единичной операции СБП (одноразовый QR-код).

• **Статические** — одна платежная ссылка СБП может использоваться для выполнения множества операций СБП (постоянный QR-код).

В сервисе «Интернет-Банк для Бизнеса» работа с QR-кодами выполняется на странице подраздела **QR-коды** (см. рис. 9).

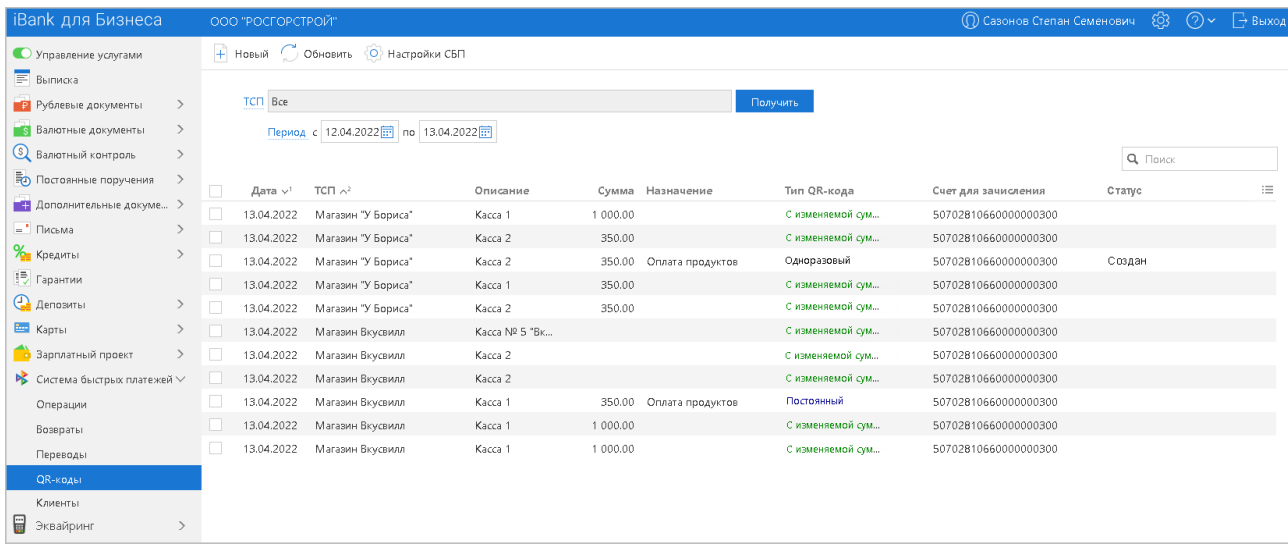

**Рис. 9. СБП. Подраздел "QR-коды"**

Каждая запись в списке QR-кодов содержит следующие данные:

- Дату создания QR-кода;
- Название ТСП, для которого создан QR-код;
- Описание;
- Сумму перевода по QR-коду;
- Назначение платежа для перевода СБП по QR-коду;
- Счет для зачисления перевода СБП при оплате по QR-коду;
- Статус QR-кода.

При работе с QR-кодами доступны следующие действия:

- Создание QR-кода;
- Просмотр подробной информации о QR-коде;
- Удаление QR-кода.

#### **Создание QR-кода**

Для создания QR-кода нажмите кнопку **Новый** на странице подраздела **QR-коды** (см. рис. 9). Откроется страница **Создание QR-кода** с формой запроса на регистрацию QR-кода. Вид страницы определяется типом QR-кода.

В зависимости от типа создаваемого QR-кода, установите переключатель **Тип QR-кода** в положение:

• **Постоянный**. Значение по умолчанию. Создается постоянный QR-код с фиксированной суммой или без суммы (см. рис. 10);

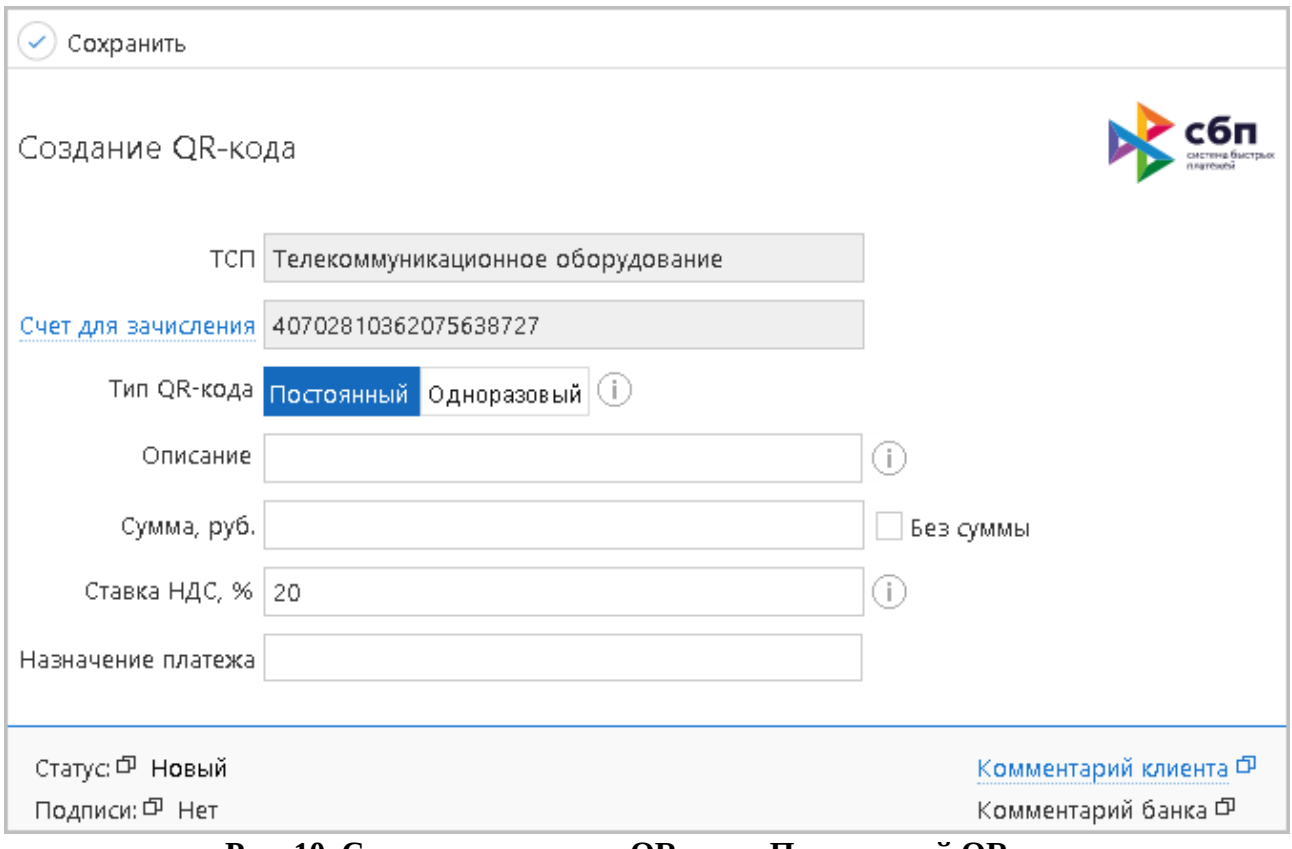

**Рис. 10. Страница создания QR-кода. Постоянный QR-код**

• **Одноразовый**. Создается QR-код только на одну покупку с ограничением времени на оплату с возможностью привязки счета к выбранному ТСП (см. рис. 11).

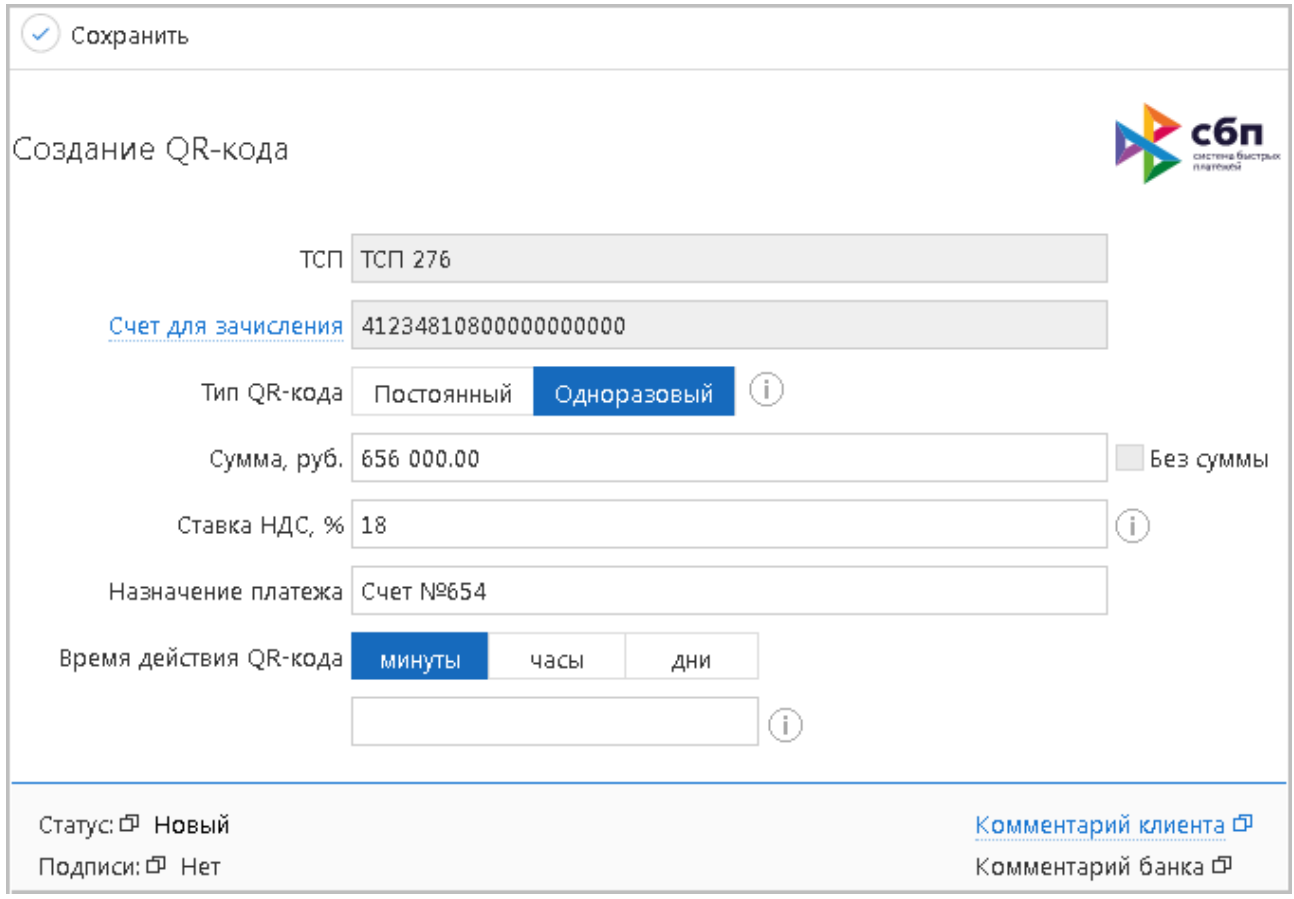

**Рис. 11. Страница создания QR-кода. Одноразовый QR-код**

В форме запроса на регистрацию QR-кода заполните поля:

- **ТСП** при наличии нескольких зарегистрированных ТСП, нажмите ссылку ТСП и в отобразившемся диалоге выберите нужное торгово-сервисное предприятие, для которого создается QR-код.
- **Счет для зачисления** при наличии нескольких счетов, нажмите ссылку Счет для зачисления и выберите счет для зачисления переводов при оплате по создаваемому QR-коду
- **Описание**  укажите место или способ использования QR-кода.
- **Сумма, руб.** укажите стоимость товара/услуги или установите флаг Без суммы, если цена товара или услуги не фиксирована.
- **Ставка НДС, %** укажите ставку НДС, по которой облагается товар или услуга;
- **Назначение платежа** укажите цель платежа, которая будет отображаться в реквизитах перевода СБП по QR-коду, например, «Оплата продуктов питания».
- **Время действия QR-кода** укажите время действия QR-кода в минутах, часах или днях, установив переключатель в соответствующее положение.
- **Ссылка для возврата**  при необходимости укажите ссылку на сайт или приложение вашей организации или ТСП, по которой плательщик может перейти после оплаты.

При нажатии кнопки Сохранить создается и отправляется запрос на регистрацию QR-кода в СБП. Запрос может находится в статусах:

- **Исполнен** QR-код зарегистрирован в СБП. Созданный QR-код отобразится в списке подраздела QR-коды;
- **Отвергнут** в процессе обработки запроса обнаружена ошибка. Описание ошибки отобразится в заголовке запроса на странице просмотра подробной информации о незарегистрированном QR-коде.

### **Просмотр подробной информации о QR-коде**

Для выполнения необходимых действий с QR-кодом, выберите нужную запись в списке на странице подраздела QR-коды

Откроется страница с подробной информацией о QR-коде (см. рис. 12), которая содержит:

- Сведения для перевода по QR-коду;
- Изображение QR-кода;
- Ссылку на оплату;
- Кнопки действий:

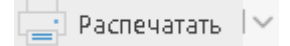

— печать QR-кода. При нажатии на сегмент отобразится выпадающее меню с дополнительными действиями **Предварительный просмотр** и **Сохранить как PDF**;

— удаление QR-кода из списка записей подраздела QR-коды.

**III** Удалить

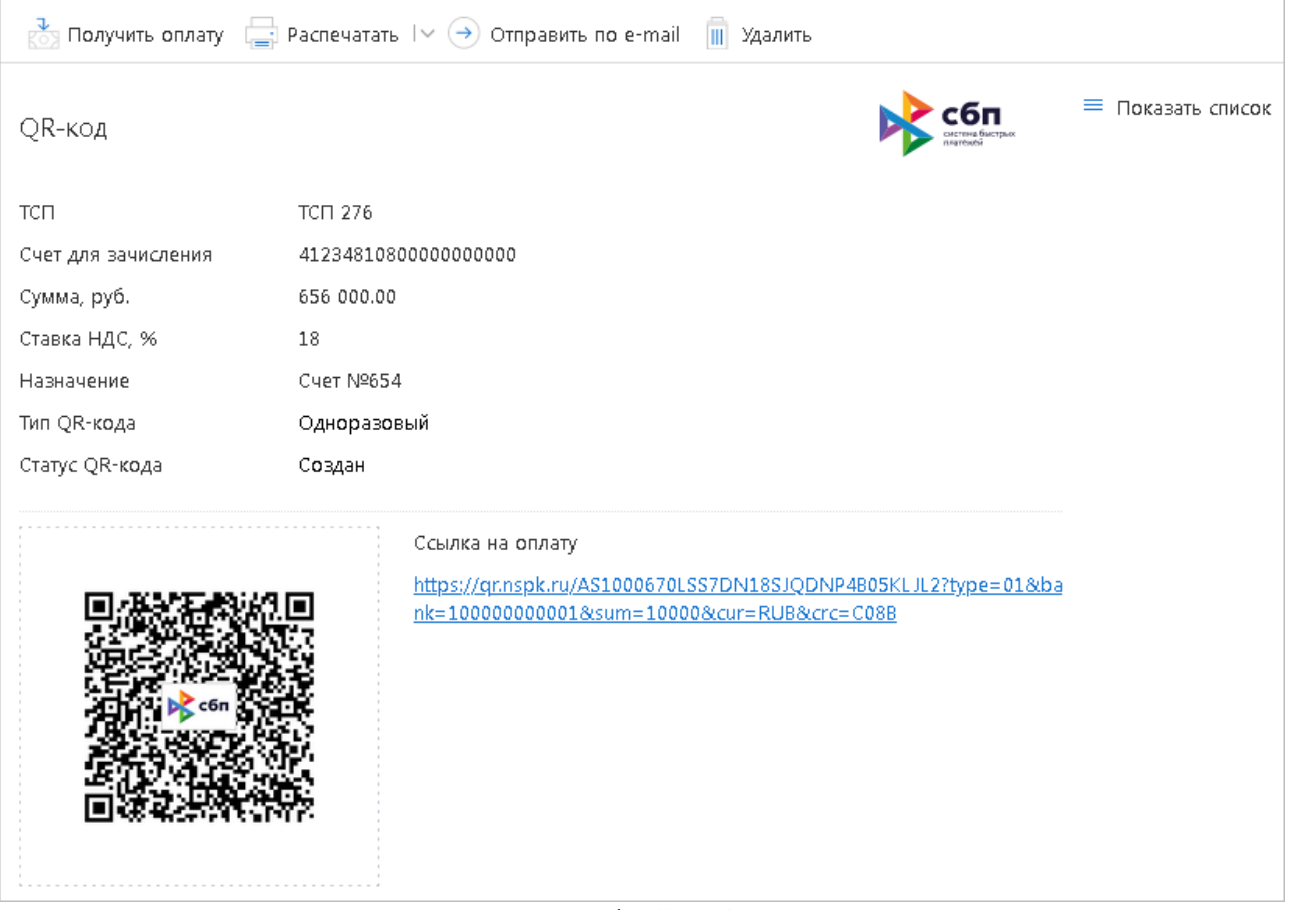

**Рис. 12. Просмотр подробной информации о QR-коде.** 

# **Удаление QR-кода**

Для удаления QR-кода выполните действия:

- 1. На странице просмотра подробной информации о QR-коде нажмите кнопку **Удалить** (см. рис. 11).
- 2. Подтвердите действие в отобразившемся диалоге.

Удаленный QR-код исчезнет из списка записей подраздела **QR-коды**.